# Webex イベント参加の流れ 【パソコンの場合】

## (1) メール内のアドレスをクリックしてください

### (2) アドレスをクリックすると以下の画面が出てきます

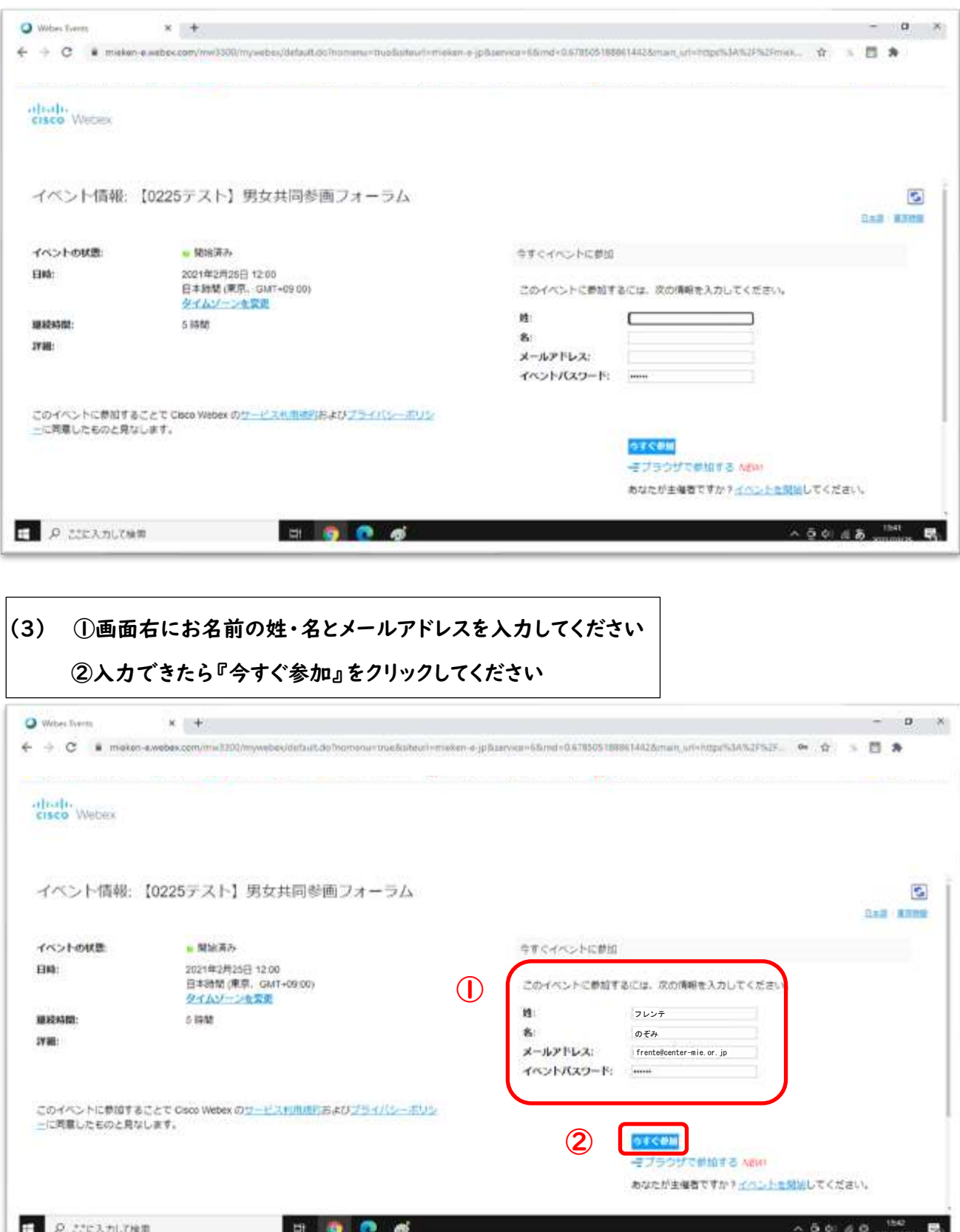

#### (4) 以下の画面になるので『○○○にWebexを追加します』 (黄緑のボタン)をクリックしてください

※○○○にはお使いの Web ブラウザの名前が入ります(写真は Google Chrome の場合)

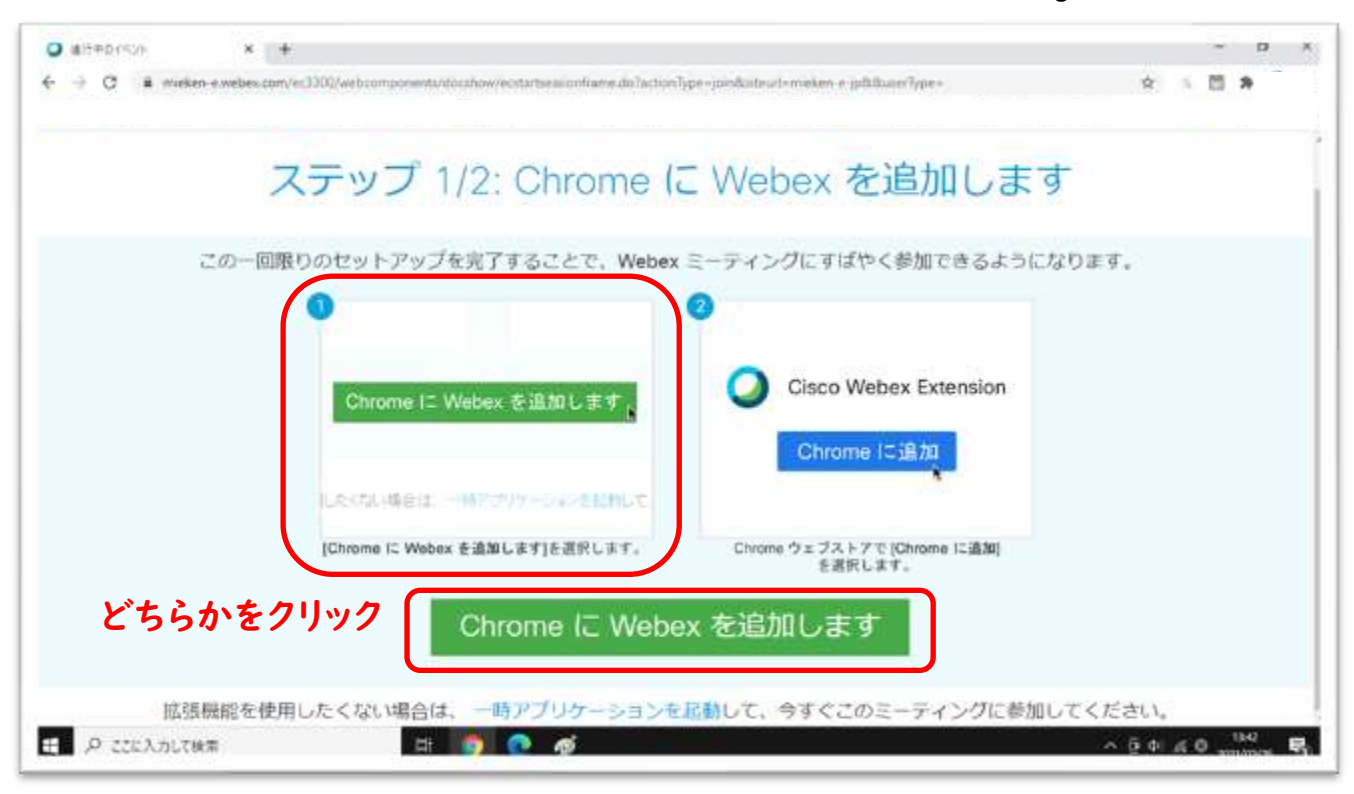

### (5) ダウンロードが完了するまでしばらくお待ちください

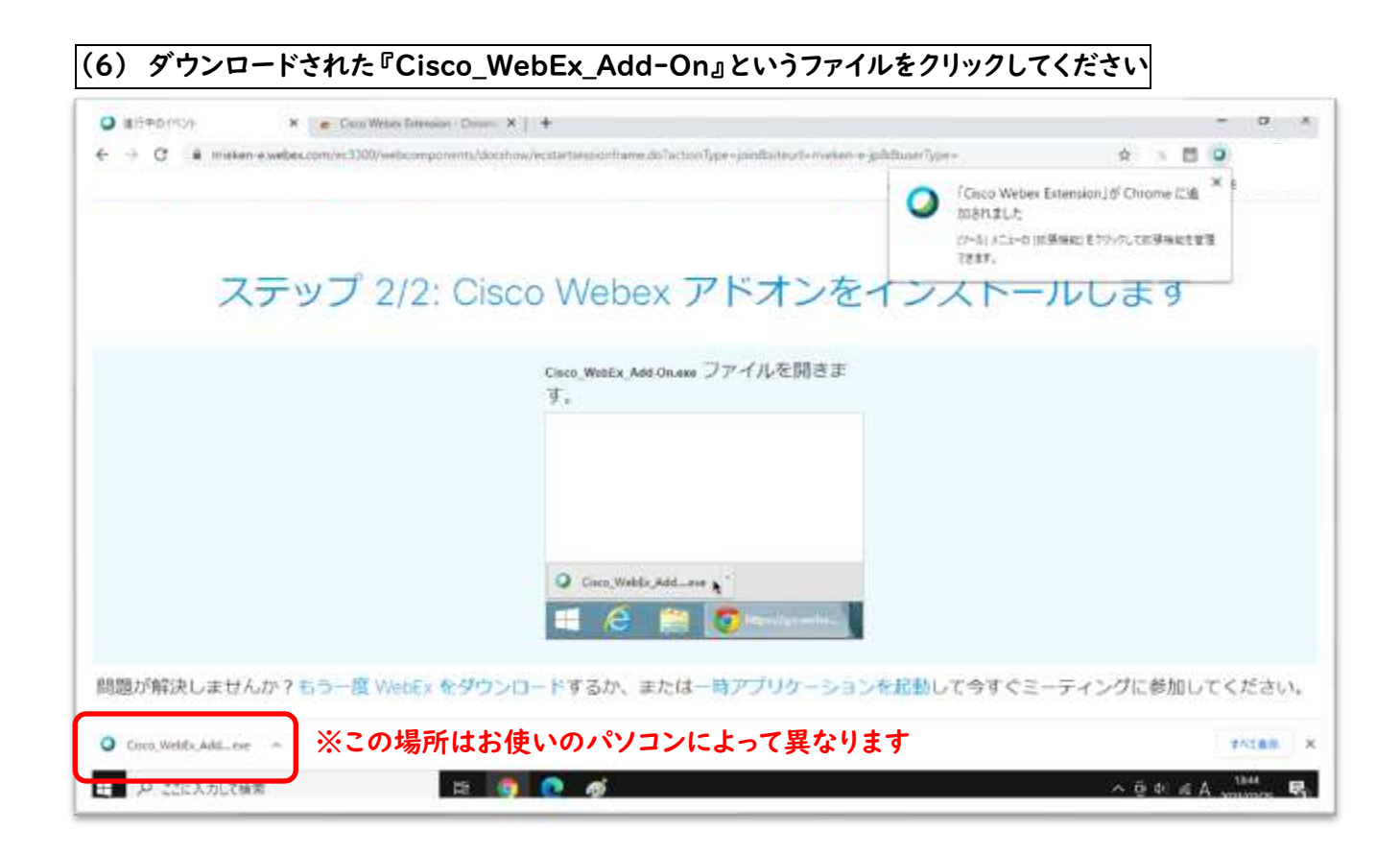

#### (7) 『椅子を並べています』などの表示が出てくるので、そのまま何もせずお待ちください

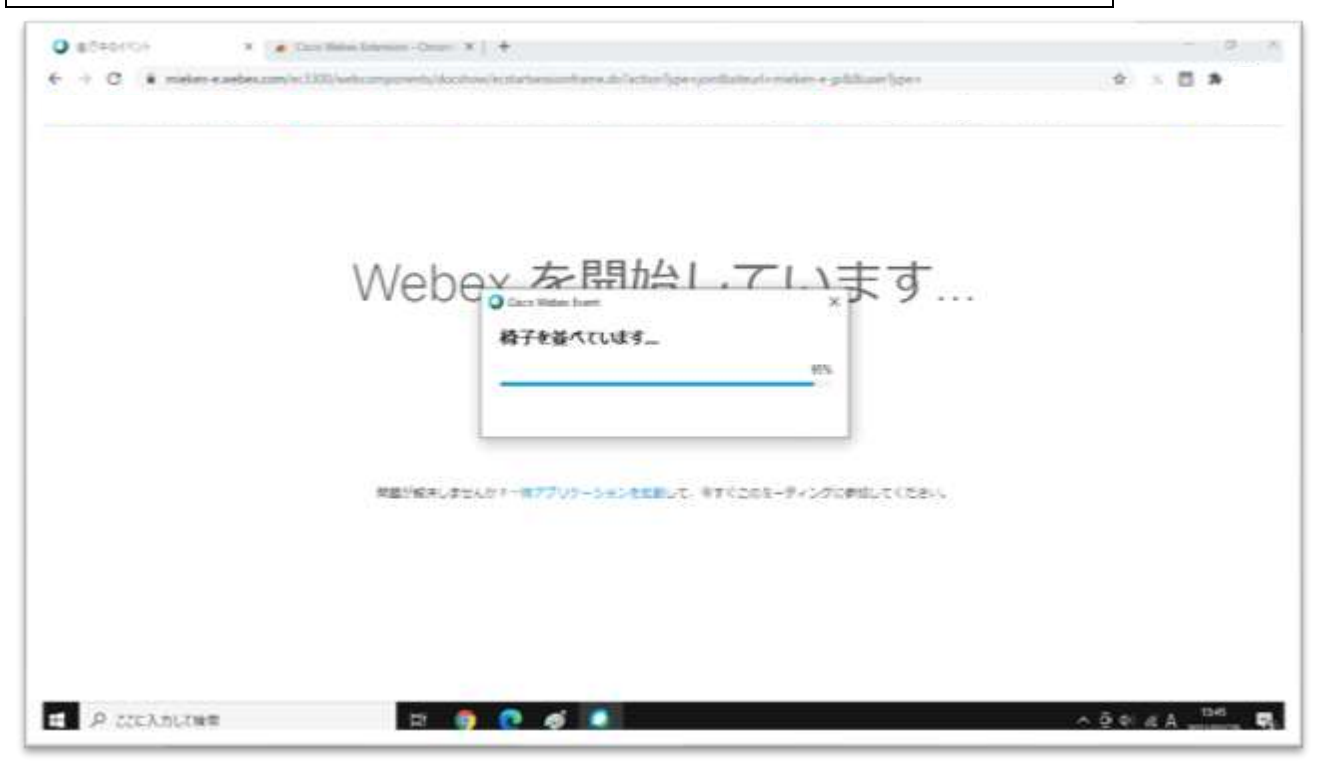

#### (8) 以下のようなイベント画面が出てきたら接続完了です○ O Caco Webm Evern ①イベント情報 メニューバーを非要示にする ^ **BERD + - ロ × 6** ← ファイルの 編集の 表示の 音声とビデオ(の 参加者の イベントの ヘルプの)  $\pm$ 四十  $2.08A$ ×  $17 - 7$ Q 三重混Events5 (三) (E) P ロレイアウト  $\frac{1}{6}$ Wwh Ĥ.  $-1$ i. ・イ ブ ガ 三重県Events5 w 主催者 n.  $\frac{1}{2}$ 01 音声ブロードキャストの。 | □ 川田 | 100 | ● & #808 ○ #mh …  $0.64 \times 0.01$ ■ タ ここに入力して検索  $\begin{array}{ccccccccccccccccc} \multicolumn{4}{c|}{\color{green}0} & \multicolumn{4}{c|}{\color{green}0} & \multicolumn{4}{c|}{\color{green}0} & \multicolumn{4}{c|}{\color{green}0} & \multicolumn{4}{c|}{\color{green}0} & \multicolumn{4}{c|}{\color{green}0} & \multicolumn{4}{c|}{\color{green}0} & \multicolumn{4}{c|}{\color{green}0} & \multicolumn{4}{c|}{\color{green}0} & \multicolumn{4}{c|}{\color{green}0} & \multicolumn{4}{c|}{\color{green}0} & \multicolumn{4}{c|}{\$ **IR**